## applytoeducation

Questions? Contact 1877 900 5627 or email [info@applytoeducation.com](mailto:info@applytoeducation.com) 5:30 am to 5:00 pm MST (M-F)

Follow the steps below to register as an applicant with [St. Thomas Aquinas Roman Catholic](https://star.simplication.com/WLSBLogin.aspx) Schools. If you have any questions, please contact the Customer Service number provided above.

### **How to register an account:**

- 1. Visit<https://star.simplication.com/WLSBLogin.aspx>
- 2. Click **'Register'** or '**Link Account'** to create an account with St. Thomas Aquinas Roman Catholic Schools. Please ensure to select the appropriate position category for your account.

NOTE: If you click Register, you will be required to create a username/password that you will need to use to sign into your account to access the postings.

### **How do I view and apply to postings?**

- 1. Log into your [account.](https://star.simplication.com/WLSBLogin.aspx)
- 2. Click '**Job Postings'** on the navigation bar and select **'Search Jobs'.**

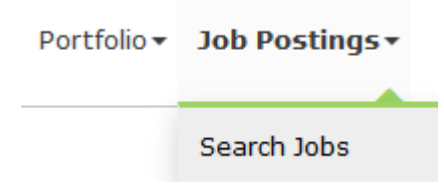

3. Select the job posting title of the job that you would like to apply to and click the **'Apply'** button at the bottom of the page.

## **How do I confirm that I've applied to a job posting?**

After you click the **'Apply'** button you will receive 3 confirmations:

- 1. A pop-up message will confirm your successful application
- 2. You will receive a confirmation email
- 3. The job posting will also appear in your **Job Application Log** in the **Job Postings** section in your account

**NOTE:** If you wish to make any changes to your resume or job-related questions, please go to your **'Job Applications Log'** to make the changes. HOWEVER, once the posting closes, you will no longer be able to update your application for the posting.

### **How Do I set up a Job Alert?**

- 1. Click **Search Jobs** under the **Job Postings** section in your [account.](https://star.simplication.com/WLSBLogin.aspx)
- 2. Enter a Job Alert name. You will find this option at the top-right of the page.
- 3. Click Create Alert.

1 **|** P a g e

# applytoeducation

Questions? Contact 1877 900 5627 or email [info@applytoeducation.com](mailto:info@applytoeducation.com) 5:30 am to 5:00 pm MST (M-F)

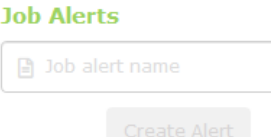

- 4. A Job Alert activation email will be sent to you. Please ensure to activate your Job Alert.
- 5. Access the **Manage Job Alerts** page under the **Job Postings** section to ensure that you've successfully activated your Job Alert.

NOTE: Job Alert emails are sent to the email address found on the **Personal Info** page in the **Portfolio.**

### **My Username and/or Password Assistance**

- 1. If you forget your username and password, visit<https://star.simplication.com/WLSBLogin.aspx> and click 'Forgot Username or Password?'
- 2. Enter your email address you registered with and a password reset link will be sent by email.

### **Do you need further assistance?**

If you need help, please contact ApplytoEducation's Customer Care department at 1877-900-5627.

You can also send an email to [info@applytoeducation.com](mailto:info@applytoeducation.com)

ApplyToEducation is available Monday to Friday between 5:30 am to 5:00 pm MST.

You can also use the 'Help and Training' section in your account for immediate assistance.

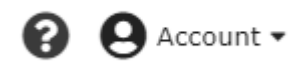